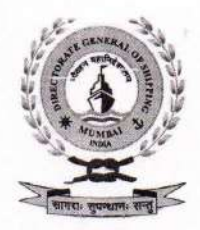

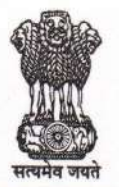

भारत सरकार / GOVERNMENT OF INDIA पत्तन, पोत परिवहन और जलमार्ग मंत्रालय **MINISTRY OF PORTS, SHIPPING AND WATERWAYS** नौवहन महानिदेशालय, मुंबई DIRECTORATE GENERAL OF SHIPPING, MUMBAI

File No: 23-CIR/2/2021-COASTAL - DGS

Dated: 28.04.2021

### DGS Circular No. 10 of 2021

# Sub.: Addendum-1 to DGS Circular No. 9 of 2021- Coronavirus (COVID-19) -arrangement for vaccination of seafarers - reg.

- 1. Whereas para 7 of DGS Circular No. 9 of 2021 dated 23.04.2021 has advised the following categories of Indian seafarers to utilize the vaccination facility at Mumbai Port Trust Hospital on production of CDC or SID.
	- Seafarers who are of 45 years of age or above; or a)

 $V_1$   $V_2$   $V_3$   $V_4$   $V_5$   $V_6$   $V_7$ 

- Seafarers who are less than 45 years but have to sign-on a vessel after 60 days. An online b) certificate to this effect to be issued by the Directorate General of Shipping;
- $c)$ Seafarers above 18 years of age and below 45 years can use this facility after 1<sup>st</sup> of May. 2021.
- 2. Whereas the details of the arrangements made by Mumbai Port Trust Hospital for vaccination of essential workers is mentioned in the DGS Circular No. 9 of 2021 dated 23.04.2021. In order to facilitate Covid-19 vaccination at other ports also, arrangement at the following hospitals have been made by the respective Port Trusts to roll out vaccination drive for seafarers. The details of the hospitals and the nodal officers for vaccination drive of seafarers are as below;

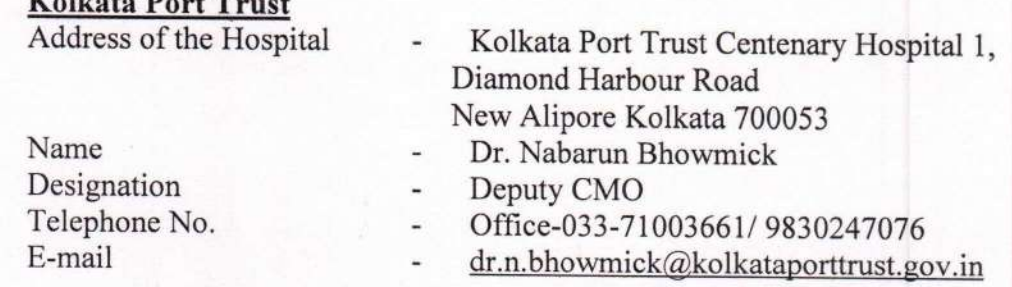

9वीं मंज़िल, बीटा बिल्डिंग, आई थिंक टेक्नो कैम्पस, कांज़ुर गाँव रोड, कांज़ुरमार्ग (पूर्व) मुंबई- 400042 9th Floor, BETA Building, I-Think Techno Campus, Kanjur Village Road, Kanjurmarg (E), Mumbai-400042 फ़ोन/Tel No.: +91-22-2575 2040/1/2/3 फ़ैक्स/Fax.: +91-22-2575 2029/35 ई-मेल/Email: dgship-dgs@nic.in वेबसाइट/Website: www.dgshipping.gov.in

#### **Cochin Port Trust**

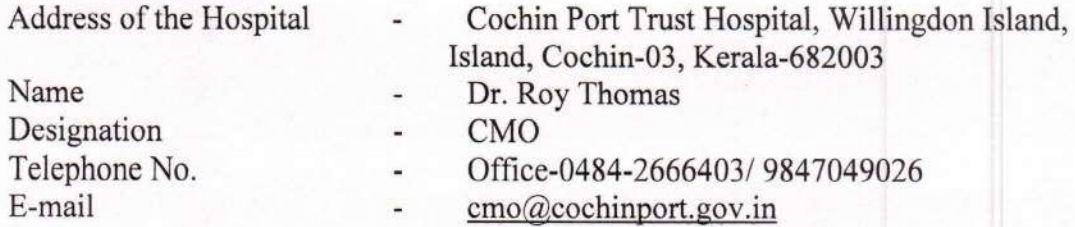

- 3. The vaccination drive will be subject to the availability of the vaccines at the centers and would be regulated in accordance with the SoP.
- 4. The "Standard Operating Procedure" (SOP) to enable the seafarer/RPSL/Shipping company to register and generate the online Sign- on Certificate for Covid-19 Vaccination is attached as an Annexure to this Circular.
- 5. Whereas the seafarer/RPSL/Shipping Company are required to register on the DGS website for the vaccination as per the above mentioned SOP, they are required to get themselves registered on the Co-WIN Portal also and schedule his/ her vaccination appointment at https://www.cowin.gov.in/home with the respective Port Trust Hospital.
- 6. This issues with the approval of Director General of Shipping & Additional Secretary to the Govt. of India and Chairpersons of Mumbai Port Trust, Kolkata Port Trust and Cochin Port Trust.

 $381041202$ 

(Dr. Pandurang K. Raut) Deputy Director General of Shipping

Encl: Operating Procedure" (SOP) to enable the seafarer/RPSL/Shipping company to register and generate the online Sign- on Certificate for Covid-19 Vaccination.

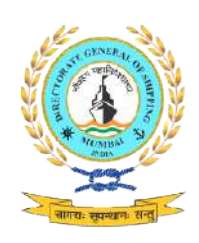

## Standard Operating Procedure (SOP) for

# Generation of Sign On Certificate for priority vaccination of seafarer by **Shipping Company/RPS Agency.** Standard Operating Procedure (SOP) for<br>Generation of Sign On Certificate for priority vaccination of seafarer<br>Shipping Company/ RPS Agency.

- 1. Login to e-Governance system by using User Id and Password provided by D. G. Shipping www.dgshipping.gov.in  $\rightarrow$ e-Governance)
- 2. Go to the link -> Sign on Certificate for Vaccination at dedicated Hospital-> Sign on Certificate->Submit Application. on Certificate->Submit Application.
- 3. Enter INDoS No. and click continue button.
- 4. System shall populate seafarer details.
- 3. Enter INDoS No. and click continue button.<br>4. System shall populate seafarer details.<br>5. Fill the required data and click 'Submit' button.

a. Company cannot submit the details for Sign on Certificate for the seafarer whose INDoS no. was deactivated. a. Company cannot submit the details for Sign on Certificate for the seafarer<br>whose INDoS – no. was deactivated.<br>b. Only active Shipping Company/ RPSL Agency can submit the details for Sign

on Certificate.

- 6. After submission, system will display application No. and same will be forwarded<br>to Issuing Authority for processing.<br>7. Issuing Authority can either approve or reject the application. to Issuing Authority for processing.
- 7. Issuing Authority can either approve or reject the application.
- 8. If Application is approved a and Sign on Certificate is generated by Issuing authority, system generated email will be sent to the Company/RPSL and Seafarer. System will also send auto SMS to Seafarer with Certificate No. system generated email will b<br>ystem will also send auto SMS to<br>1 will be available for Company/F **Standard Operating Procedure (SOP) for**<br> **Standard Operating Procedure (SOP) for**<br> **ign On Certificate for priority vaccination of**<br> **Shipping Company/ RPS Agency.**<br>
Ince system by using User Id and Password prediption.<br> any/ RPSL Agency can submit the details for Sign<br>display application No. and same will be forwarded<br>sing.<br>pprove or reject the application.<br>nd Sign on Certificate is generated by Issuing<br>email will be sent to the Company/R
- 9. Print option will be available for Company/RPSL/Seafarer to print the Certificate available on link -> Sign on Certificate for Vaccination at dedicated Hospital Hospital-> Sign on Certificate->View Application Status.

#### Screen Shot of the process flow A. For RPSL/ SHIPPING COMPANY

1. Login to e-Governance system by using User Id and Password provided by D. G. Shipping www.dgshipping.gov.in  $\rightarrow$ e-Governance )

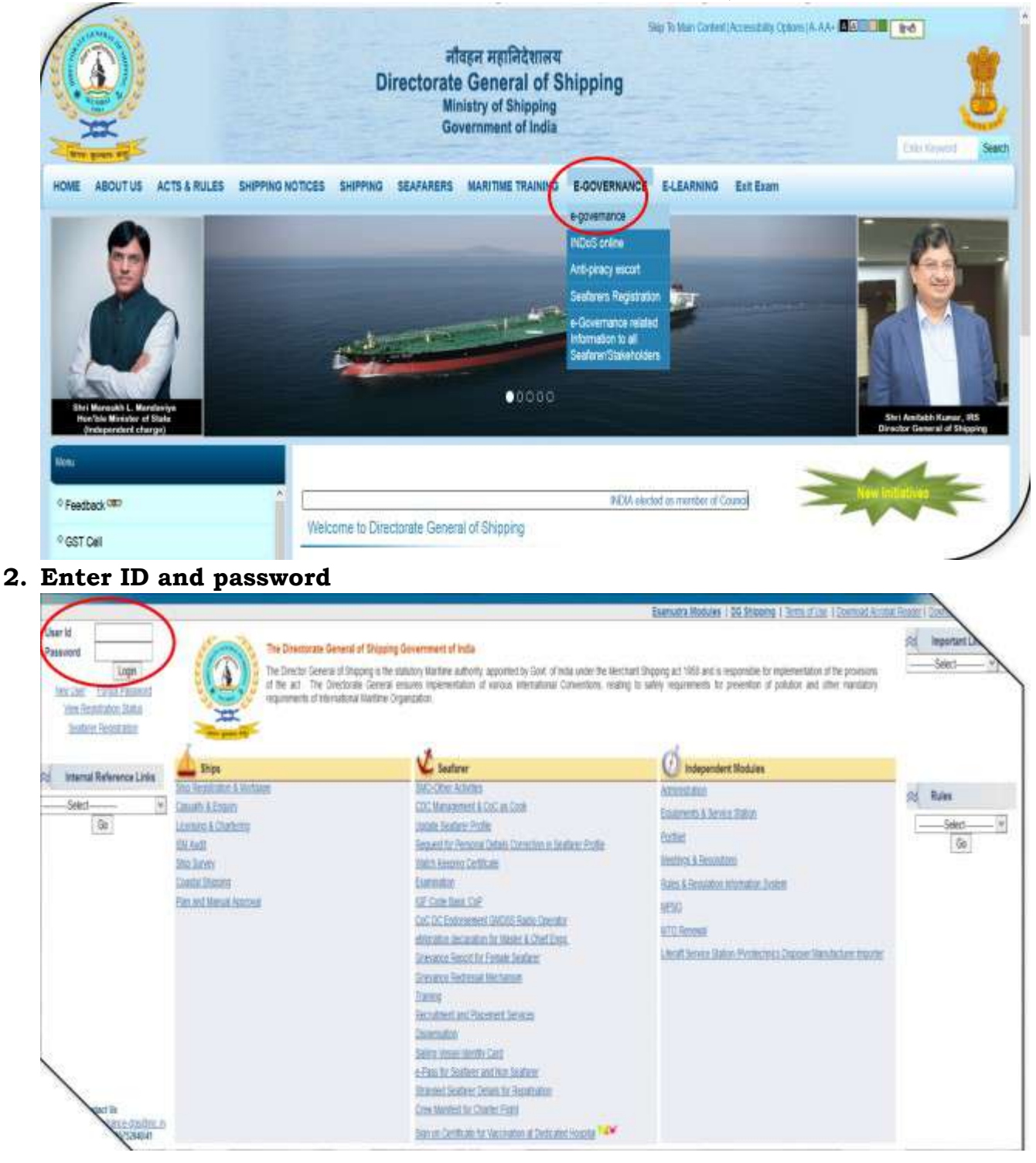

3. Click on "Sign on Certificate for Vaccination at dedicated Hospital"<br>Directorate Ceneral of Shipping. Numbal Directorate Ceneral of Shipping, Mumbal labora Iti **Road Passent** Pd Important Links The Directorate General of Shaping Government of India **Bluest** Seed-The Drecht General of Draping is the sixtury liability appoint by God, of historical Edgard at Thiping act 1933 and is reported by inpermetrized the provision of the provision of the provision of the provision of the provi 9 **Committehmen Links** Select-F)  $6$ **V** Sastew **D** Independent Stockles Ships **Stic Reparator & Nacional KO Cher Achie Administration** Rd Ross Casuato & Emailty CDC Management & CoC as Costs Equipment & Service Station  $\frac{300}{90}$  $\overline{v}$ Untare Sezione Profile **Usersing & Cheming Bushes** Request for Personal Details Connection In Seatener Profile **SMART Hedrick Seculation** Drip Sotern **Nech Keeping Certificate Bales & Regulation Information System** County Shares Executive MP50 **GF Code Basic CoP** Plan and Manuel Approval. CoC DC Endorsement (2001) Suite Commer **MTD Renewal** elligration declaration for Master & Chief Engs. Liferalt Service Status Pyrotechnics Orteranox Hapon for Female Seafame Disposer Manufacturer Imagener Grienzeus Rechessel Mechanism **Theming** Bestretung Pausen Beiter **Distersion** Selby, Weak Mentic Card e-Pass for Dealters' and hot Seafarer **FRANCISCO**<br>WEB 20 25YOMAR Standed bustery Ortals to Reparative parte fait Fen.<br>14 22 20 10020 21 **SHIP Deficies by December of Debutes Honey HDV** Bishara ledicated as "Red" exister are no

#### 4. Click on Submit Application:

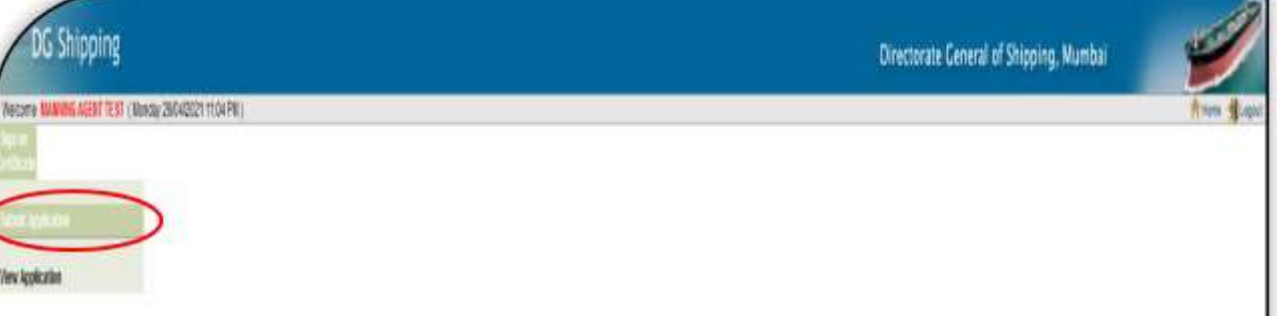

5. Enter INDoS No. and click continue button.

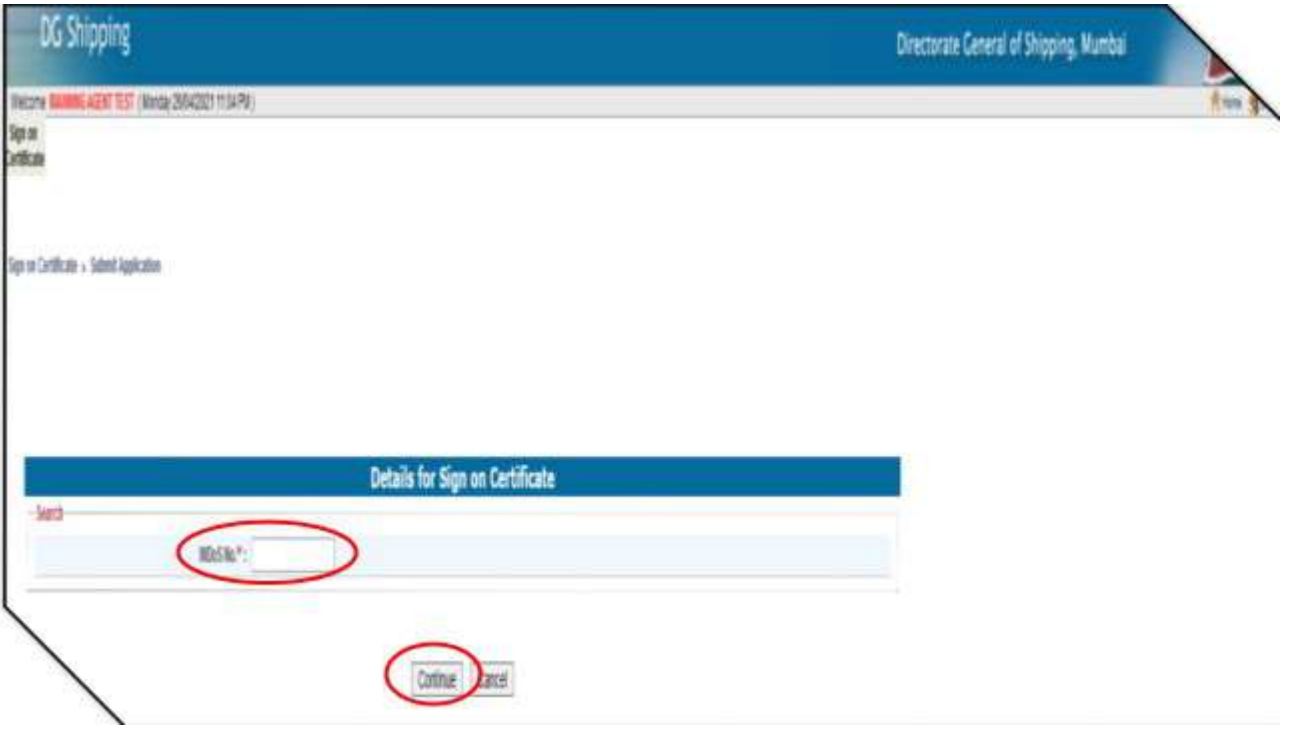

6. System shall populate seafarer details. Fill the required data and click 'Submit' button Enter Details of Seafarer & click on Submit:

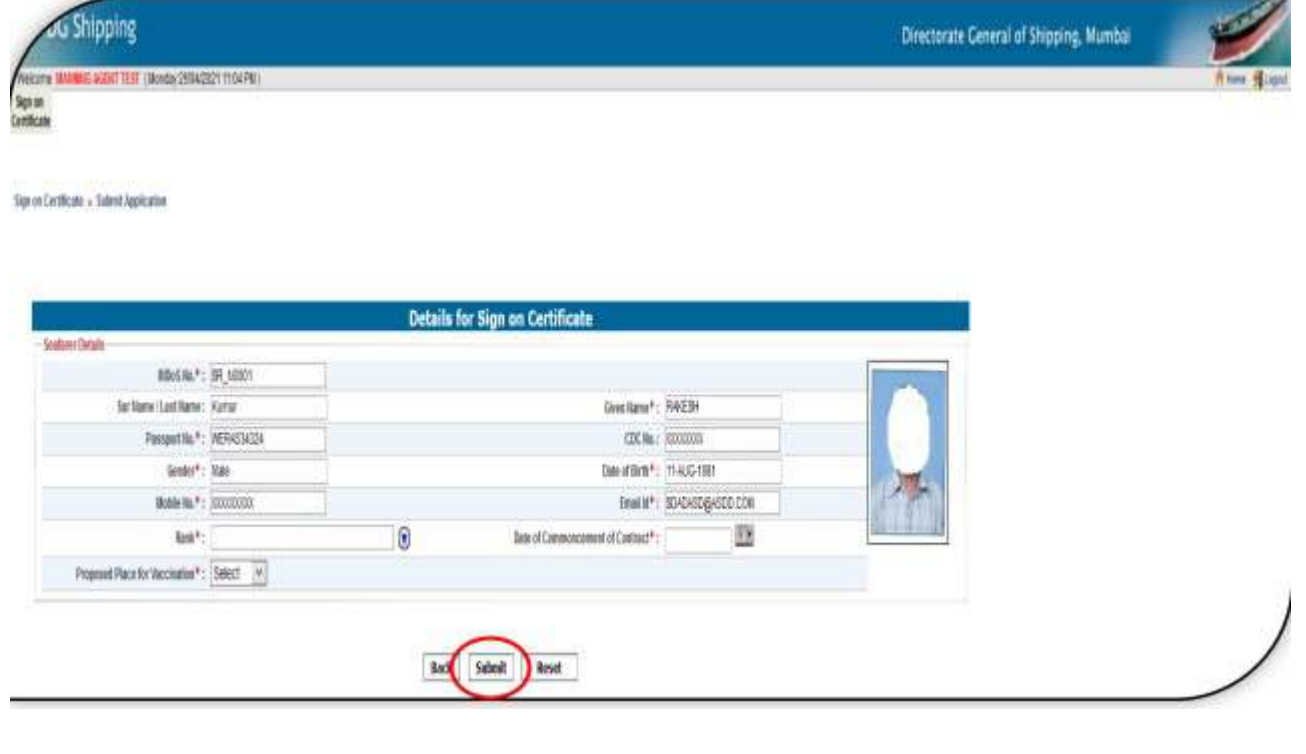

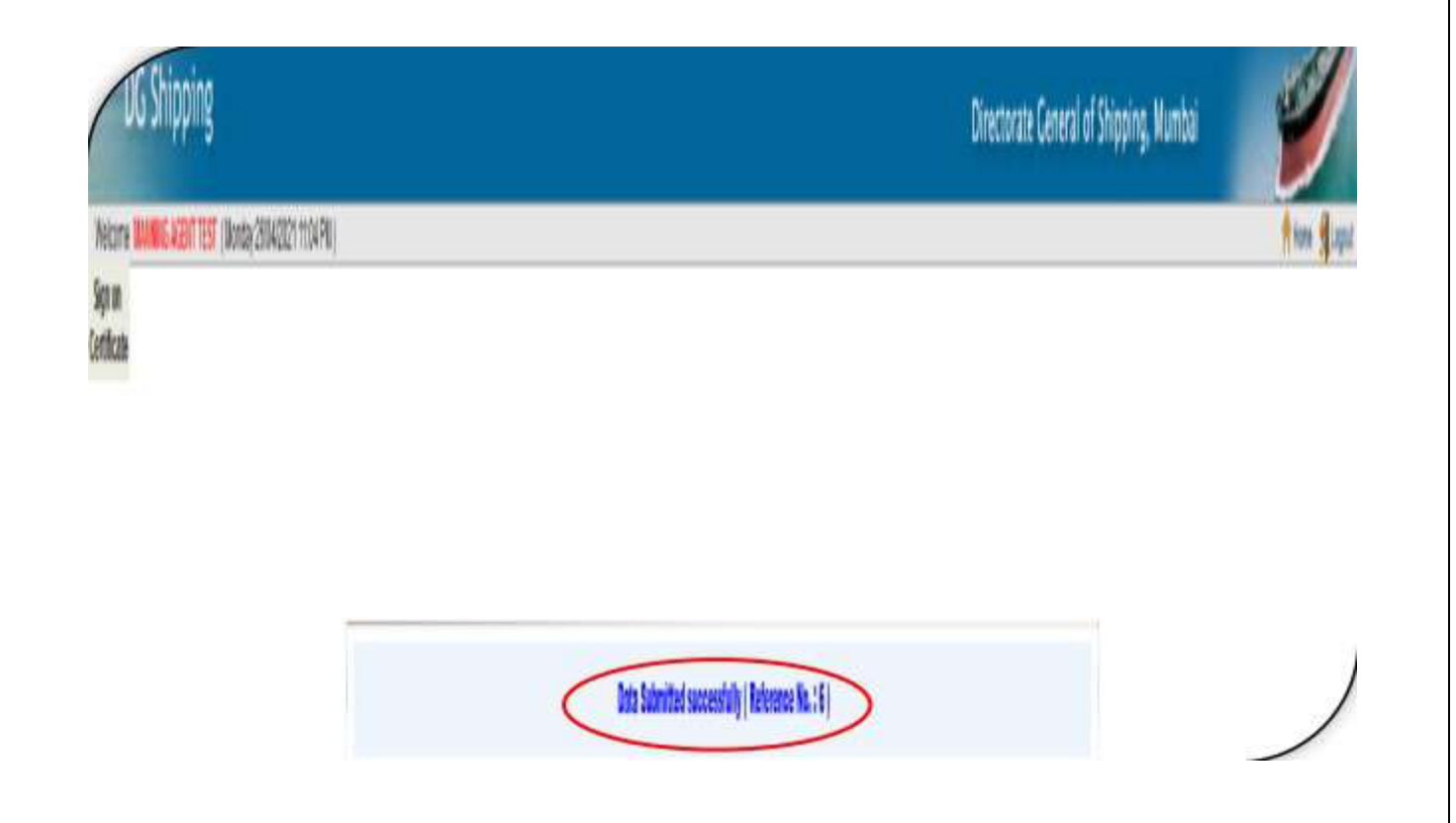

## 7. View Submitted Application, Certificate and Generate Reports.

Go to the link -> Sign on Certificate » View Application Status

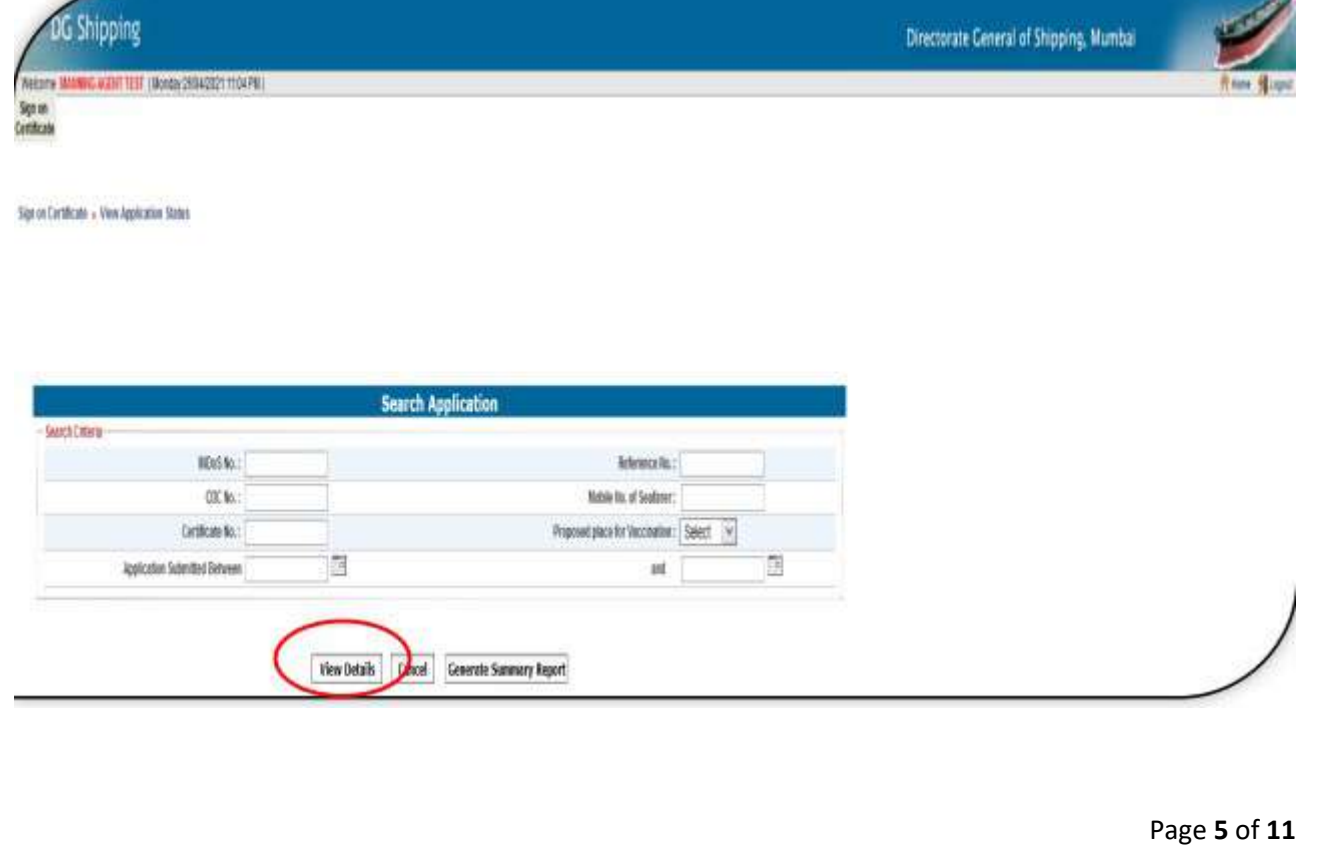

8. Click on VIEW & Certificate number to see details & Generate report respectively.

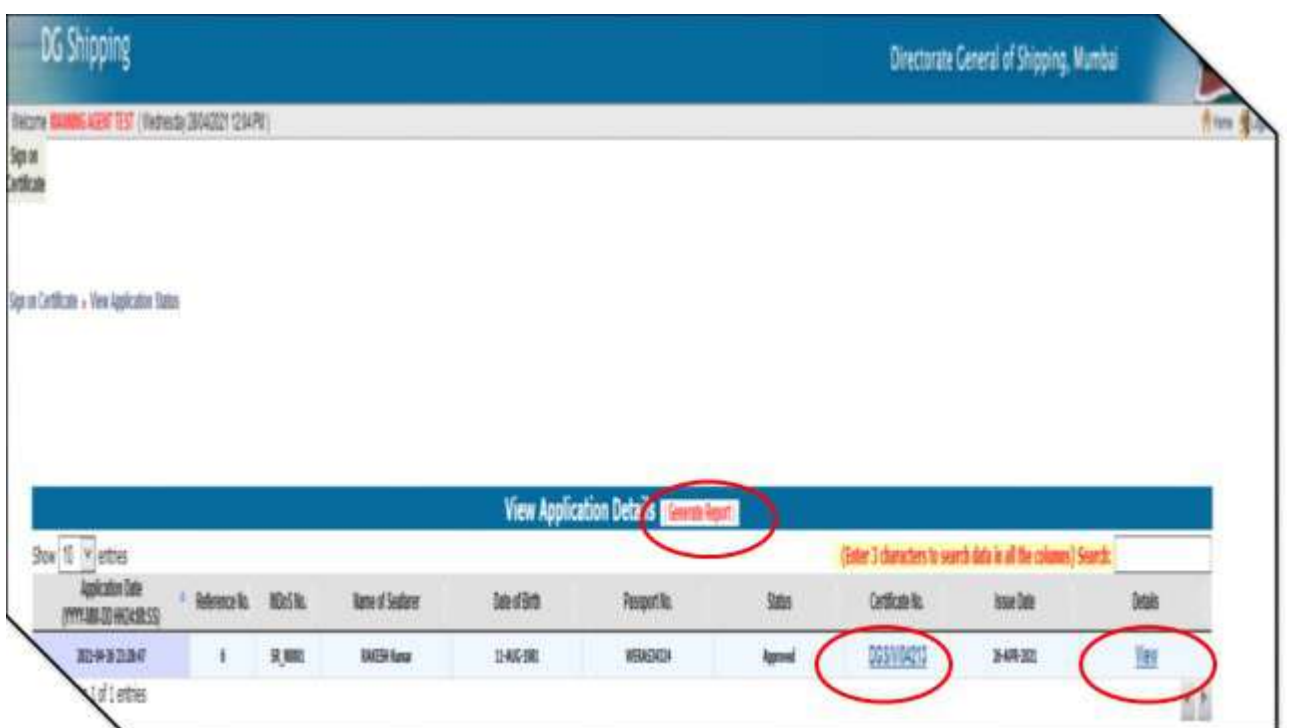

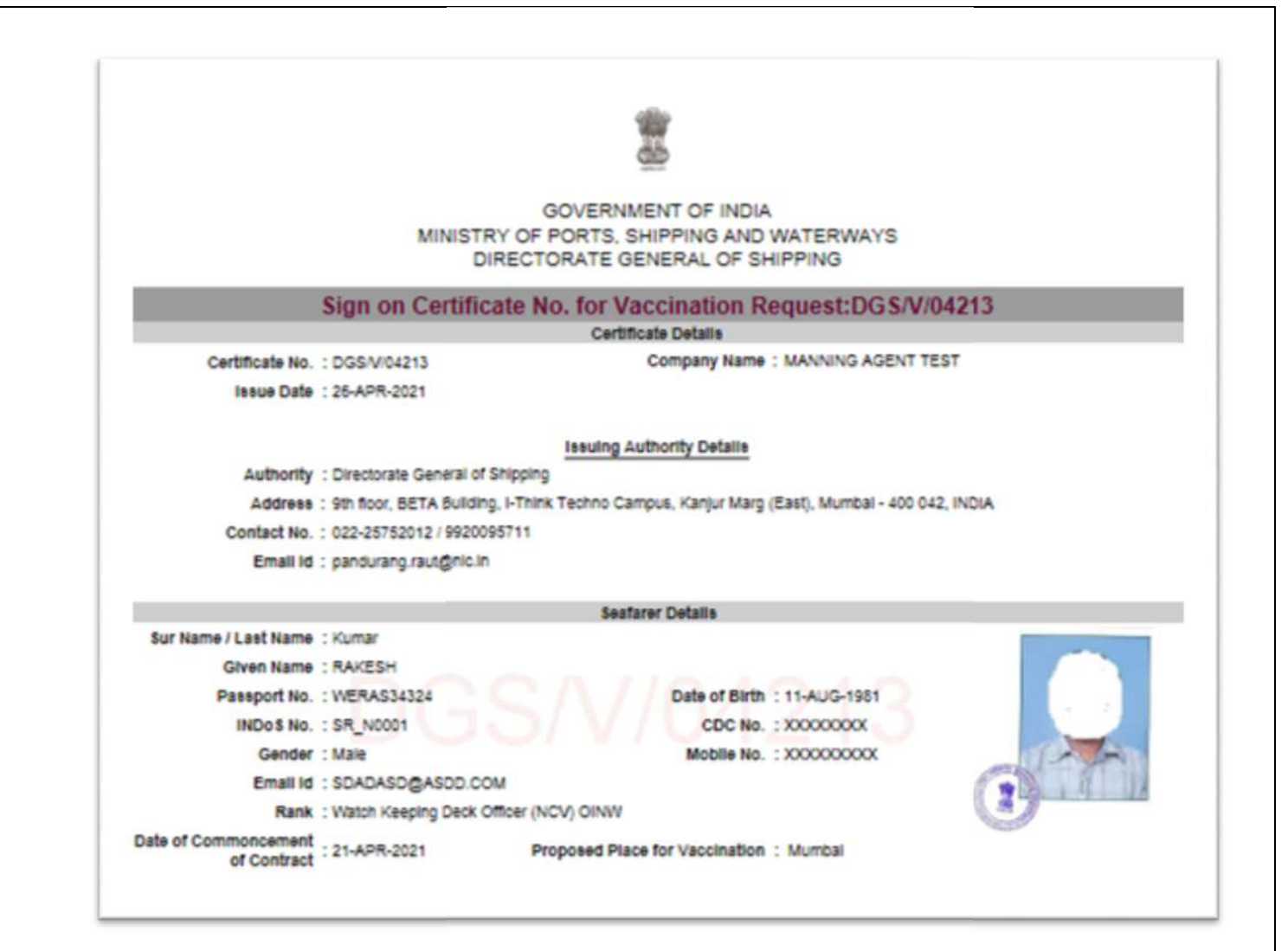

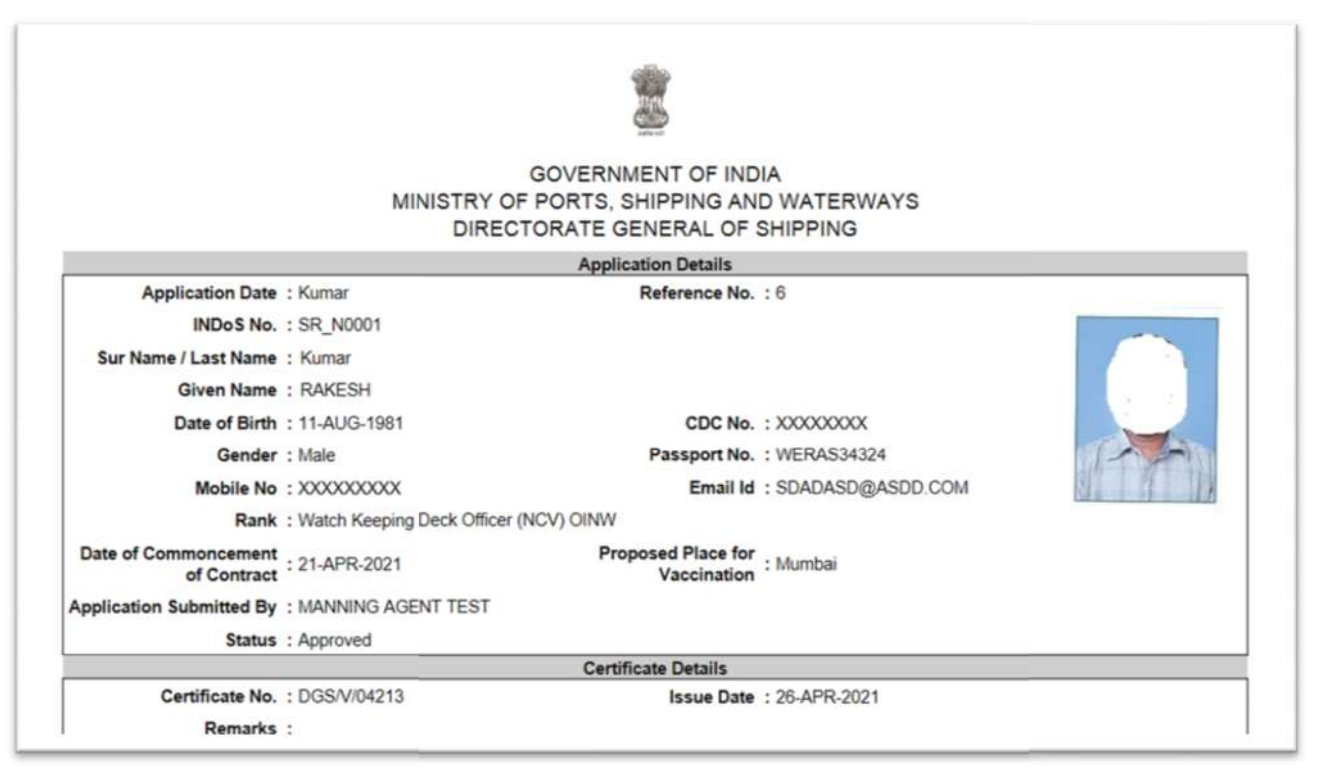

# 9. Generate Summary Report:

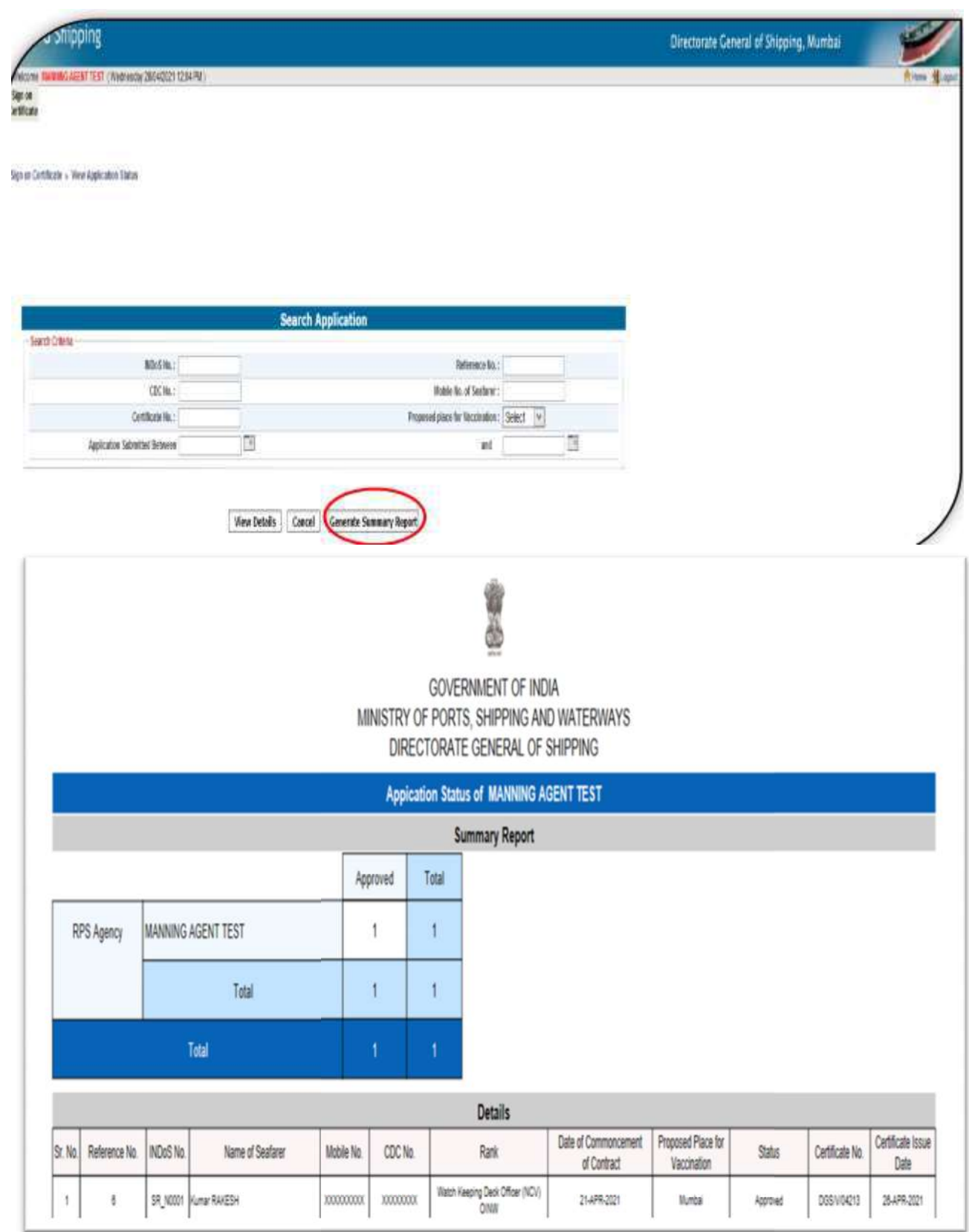

#### B. For Seafarer to View submitted details and Print Sign on Certificate for Vaccination:

1. Login to e-Governance system by using User Id and Password provided by D. G. Shipping (www.dgshipping.gov.in  $\rightarrow$ eGovernance ) ->Go to the link-> Sign on Certificate for Vaccination at dedicated Hospital

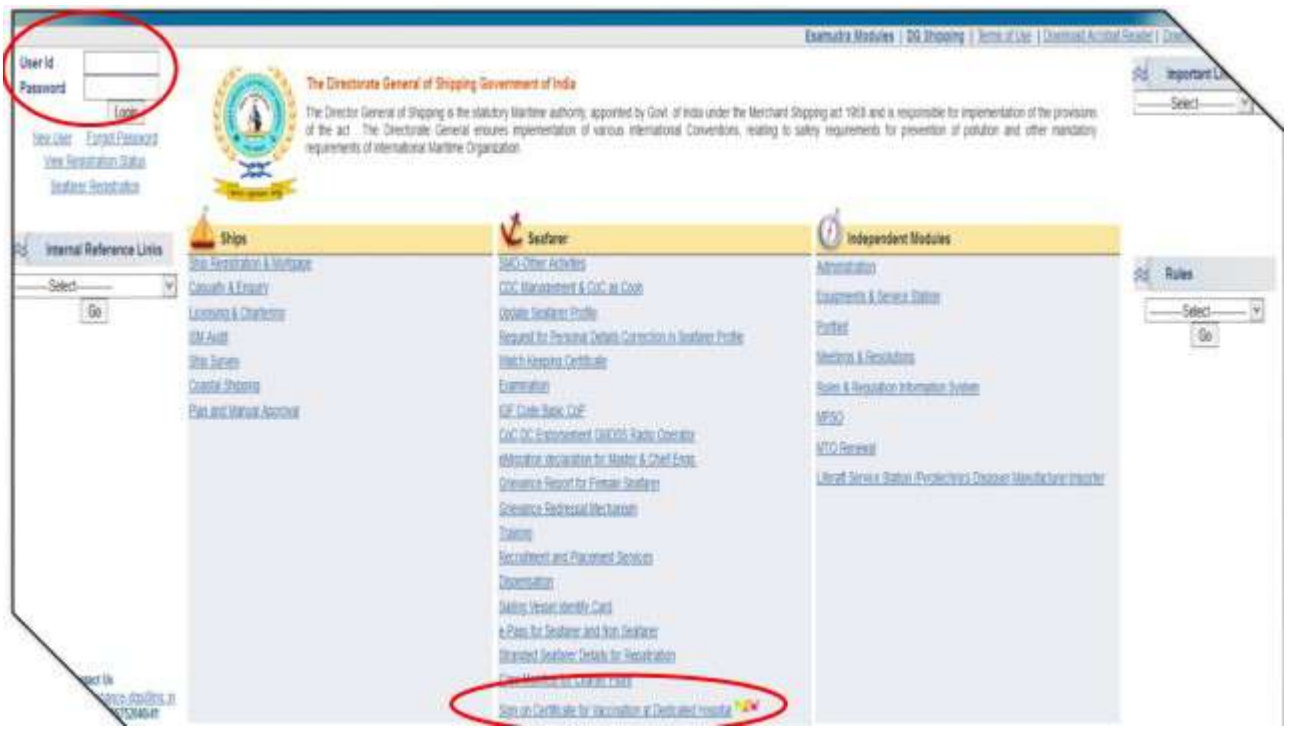

2. Sign on Certificate->View Application and Certificate

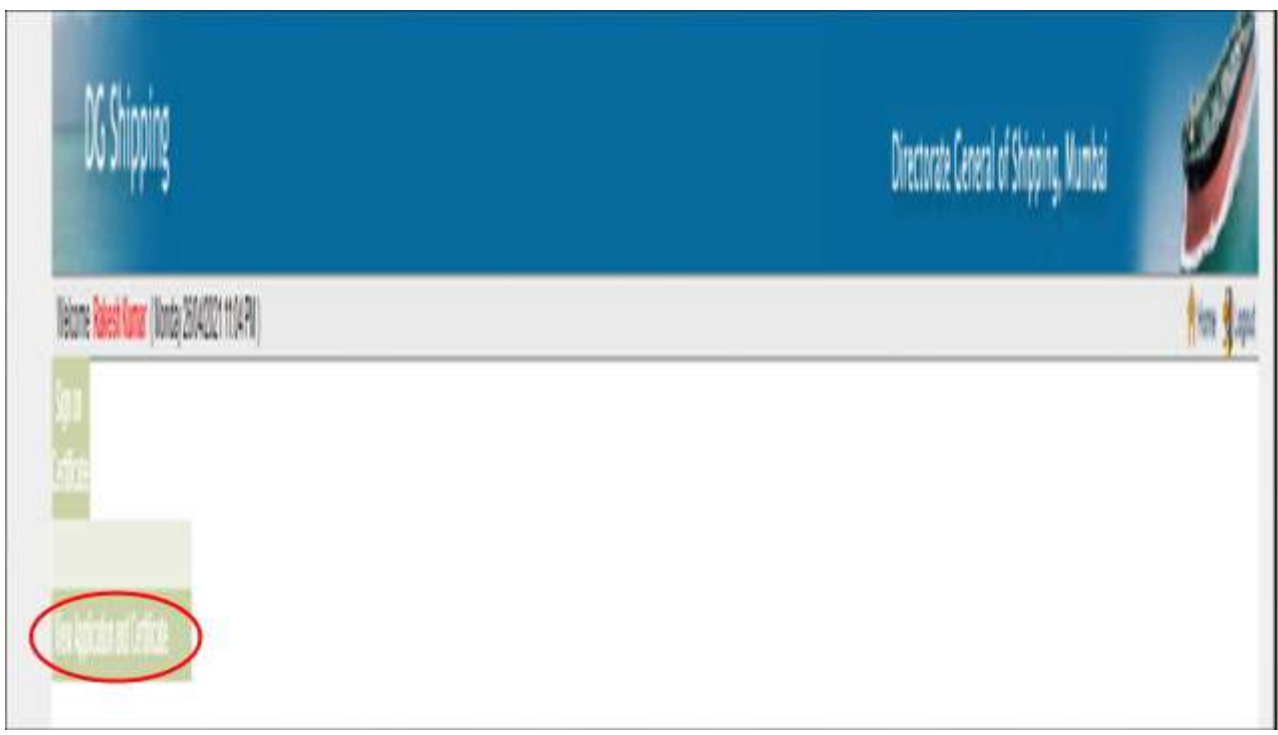

**3.** Seafarer can take print out by clicking on the Certificate No. and can view the data submitted by RPSL/ Shipping Company.

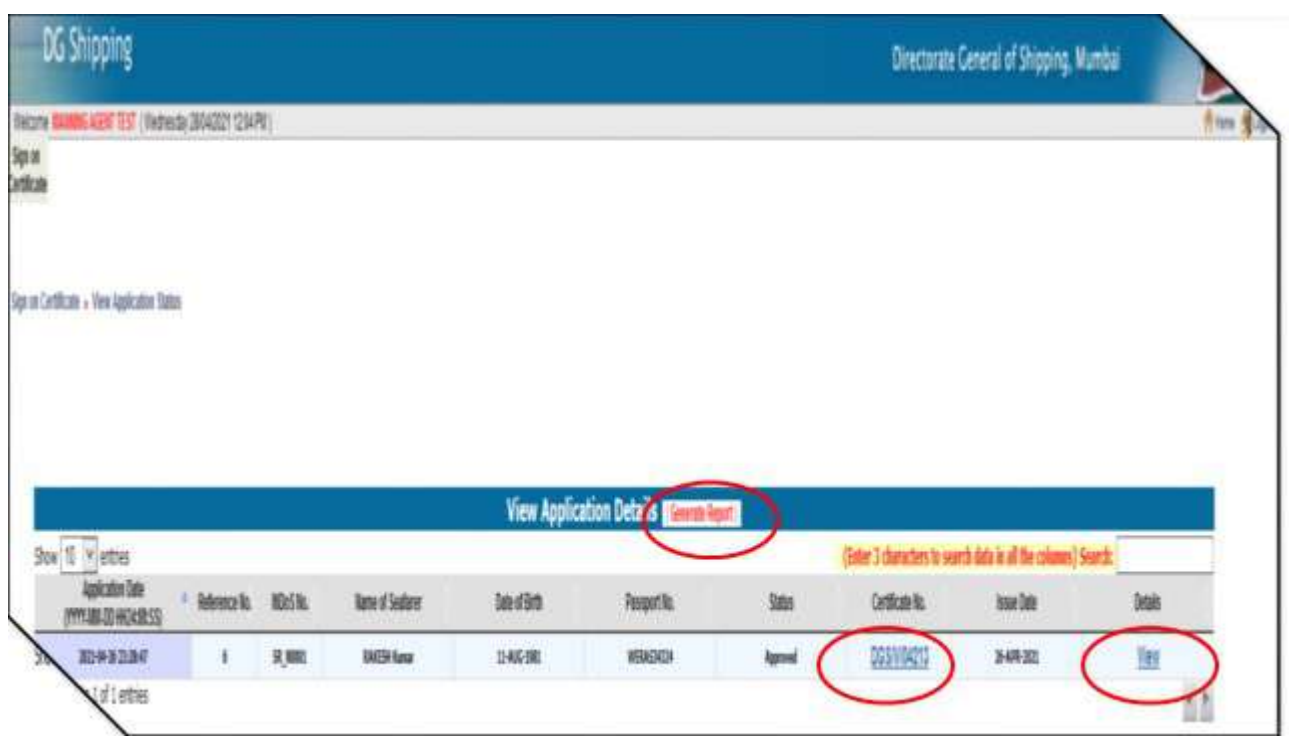

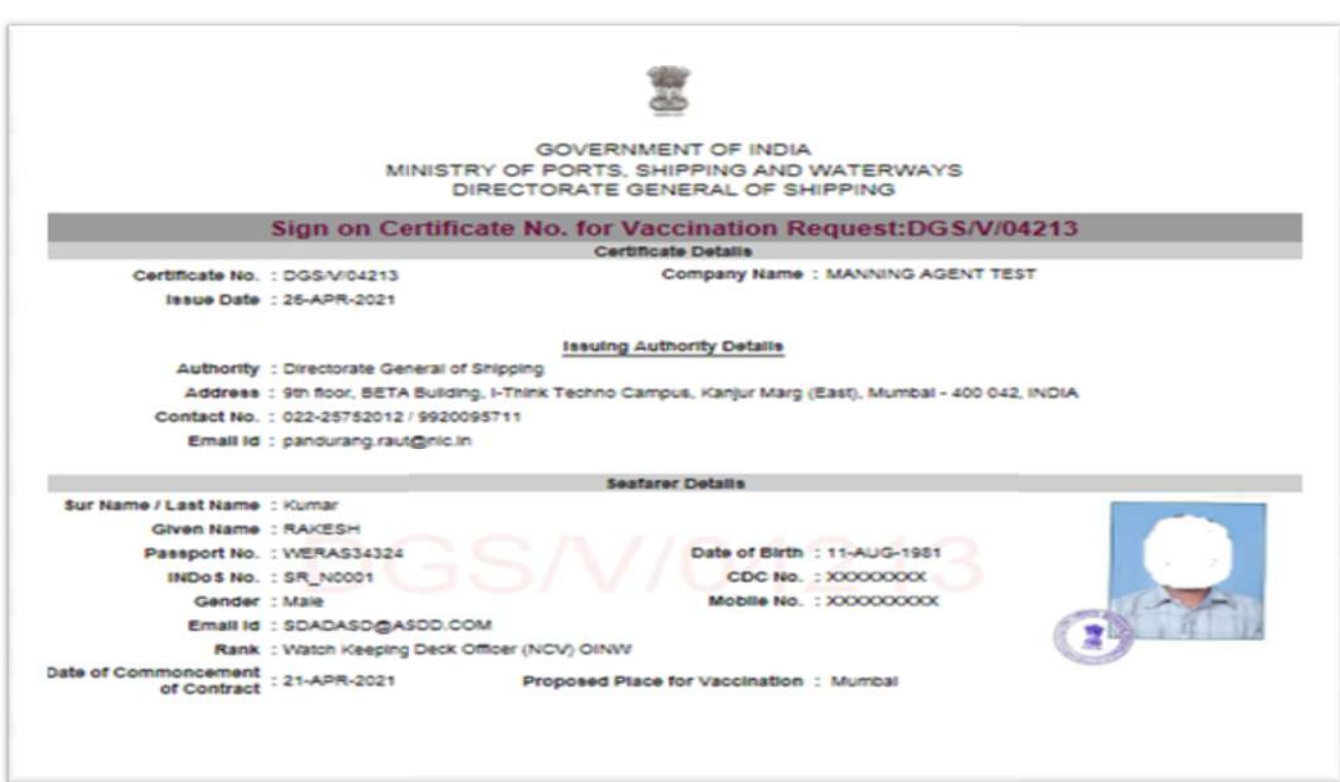

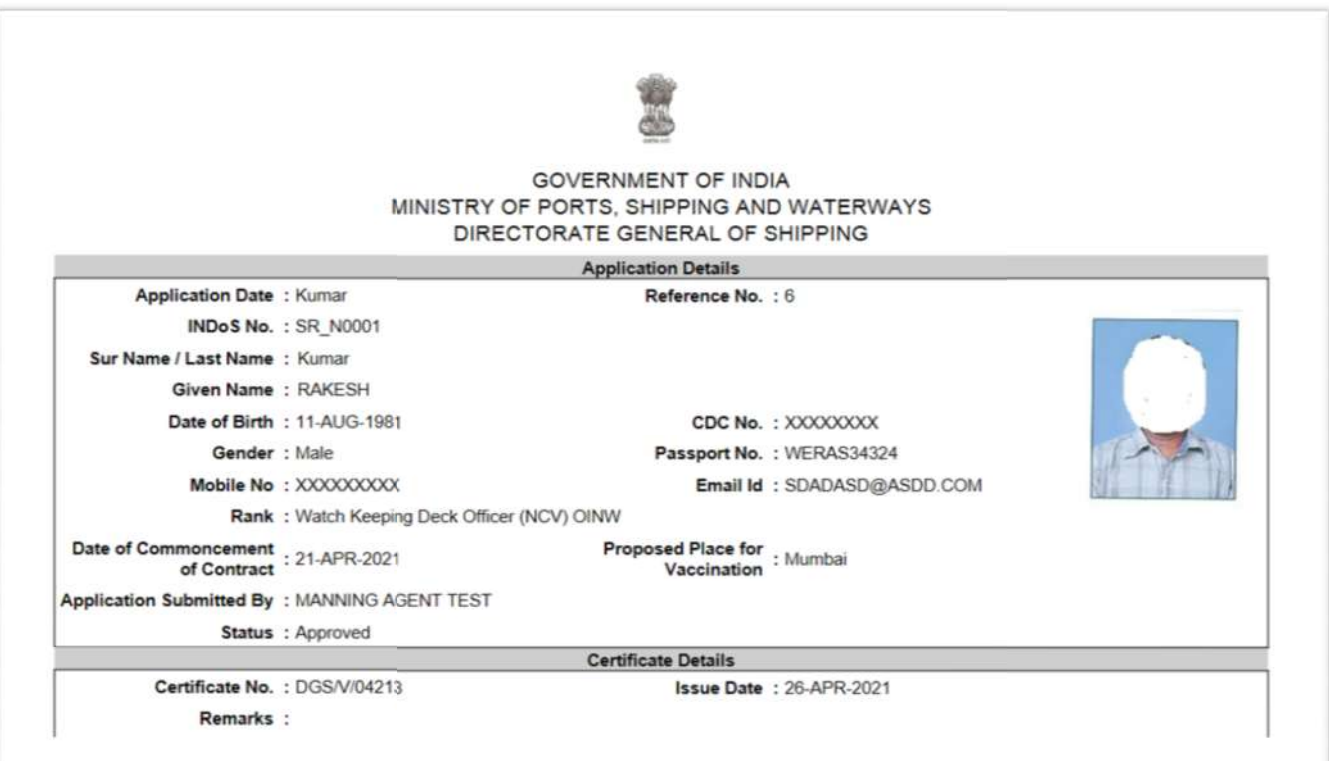